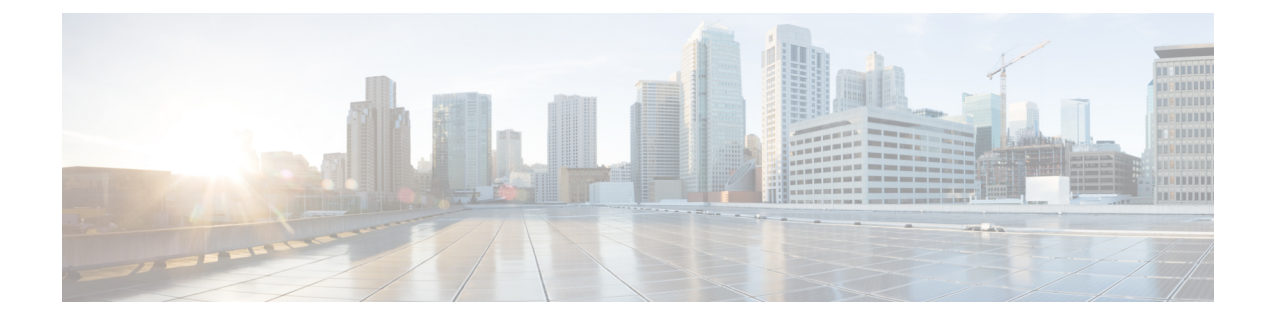

## ハント グループのアクセス

- ハント グループの概要 (1 ページ)
- ハント グループの前提条件 (2 ページ)
- ハント グループの設定タスク フロー (2 ページ)
- ハント グループの連携動作 (8 ページ)
- ハント グループの制限 (9 ページ)

## ハント グループの概要

ハント グループは階層的に編成された回線のグループで、ハント グループ リストの最初の番号 が話中の場合は 2 番目の番号にダイヤルされます。2 番目の番号が話中の場合は次の番号がダイ ヤルされるという具合に続きます。

電話ユーザは、ハント グループへのログインまたはハント グループからのログアウトに IP フォ ンの [ハント(Hlog)] ソフトキーまたは [ハント グループ(Hunt Group)] 回線ボタンを使用しま す。電話にはログイン状態が視覚的に表示されるので、ユーザは各自が 1 つ以上の回線グループ にログインしているかどうかを確認できます。

ハント グループ機能には次の機能があります。

- •ユーザはIPフォンの[ハント(Hlog)]ソフトキーを使用して電話へのログインと電話からの ログアウトを切り替えます。
- ハント グループにより、発信者が内線番号グループから使用可能な回線を自動的に検出でき ます。
- ハント グループ ログオフ機能により、電話ユーザは、電話番号にルーティングされた着信 コールを電話機で受信しないように設定できます。電話に関連付けられている 1 つ以上の回 線グループへのコール以外の着信コールの場合、電話のステータスに関係なく電話の呼び出 し音が鳴ります。

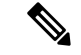

電話番号(DN)は、電話に関連付けられている回線グループに属しま す。 (注)

- システム管理者は、ハント グループに自動でログインした電話へのユーザのログインまたは ログアウトを実行できます。
- •電話ユーザは [ハント(Hlog) ] ソフトキーを使用して、電話の電話番号が属するすべての回 線グループから、その電話をログアウトできます。
- Cisco Unified Communications Manager リリース 9.0 以降では、ハント グループ ログオフ機能 により、モバイル デバイスをデスク フォンとして使用できるようになりました。モバイル クライアントから [ハント(Hlog)] ソフトキーを使用する場合、ハント パイロットに対して 発信されたコールを受信しません。

## ハント グループの前提条件

- 電話機は Skinny Client Control Protocol(SCCP)または Session Initiation Protocol(SIP)を実行 中である必要があります。
- 電話機の呼出音ファイルは TFTP ディレクトリ (/usr/local/cm/tftp)に存在する必要がありま す。

## ハント グループの設定タスク フロー

#### 始める前に

• ハント グループの前提条件 (2 ページ)を確認してください。

#### 手順

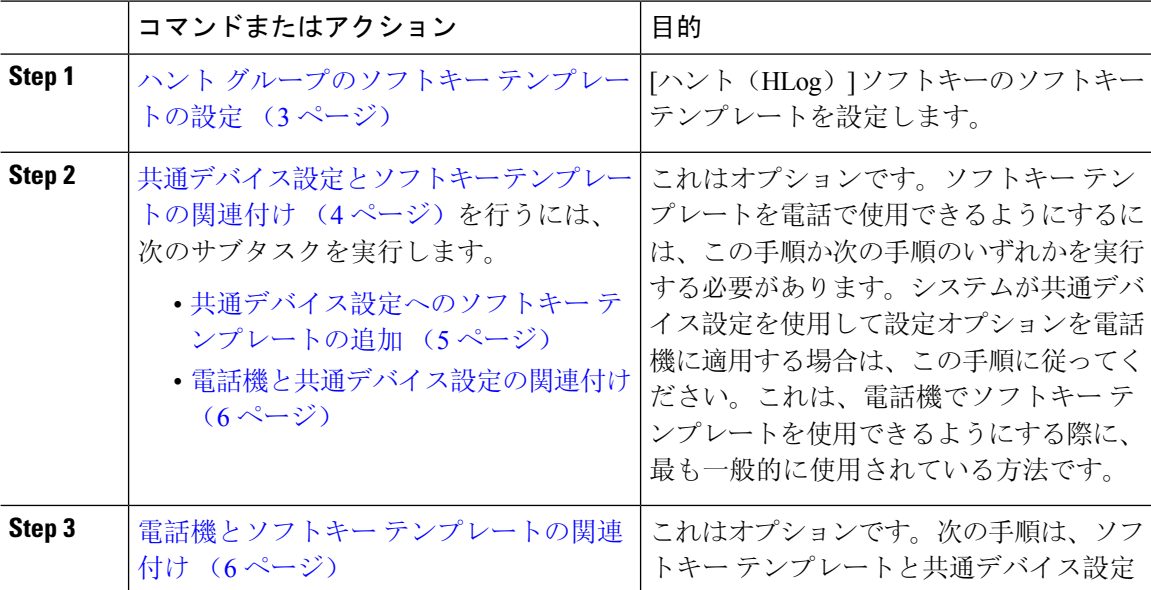

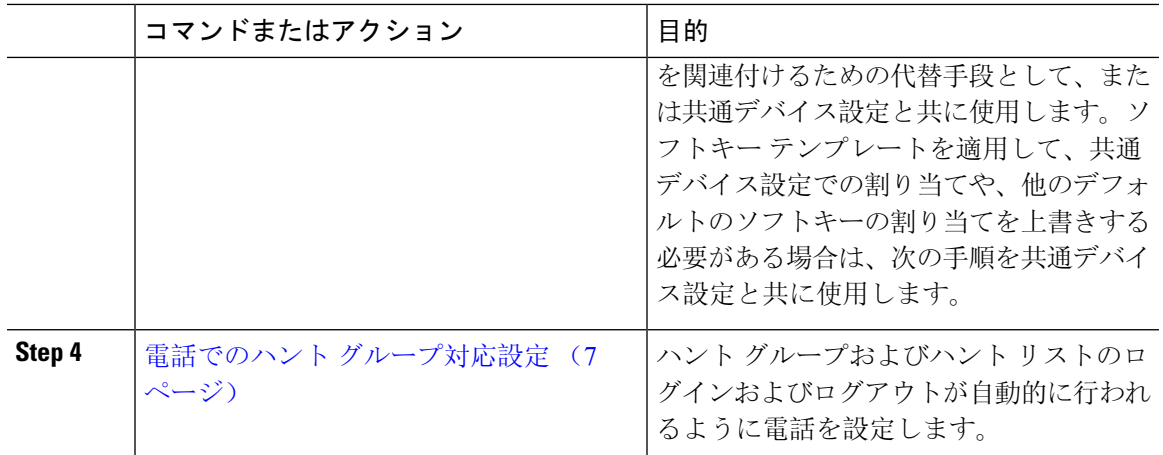

## ハント グループのソフトキー テンプレートの設定

[HLog] ソフトキーは電話が次のコール状態のときに電話に表示されます。

- 接続されている状態
- オンフック (On Hook)
- オフフック (Off Hook)

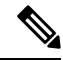

[HLog]ソフトキーを設定するには新しいソフトキーテンプレートを作成する必要があります。標 準ソフトキー テンプレートに [HLog] ソフトキーを設定することはできません。 (注)

以下の手順を使用して、[HLog] ソフトキーを使用できるようにします。

#### 手順

- **Step 1** [Cisco Unified CM 管理(Cisco Unified CM Administration)] から、以下を選択します。 **[**デバイス (**Device**)**]** > **[**デバイスの設定(**DeviceSettings**)**]** > **[**ソフトキーテンプレート(**SoftkeyTemplate**)**]** を選択します。
- **Step 2** 新しいソフトキー テンプレートを作成するには、この手順を実行します。それ以外の場合は、次 のステップに進みます。
	- a) [新規追加(Add New)] をクリックします。
	- b) デフォルトのテンプレートを選択して、[コピー(Copy)] をクリックします。
	- c) [ソフトキーテンプレート名(Softkey Template Name)] フィールドに、テンプレートの新しい 名前を入力します。
	- d) [保存(Save)] をクリックします。

**Step 3** 既存のテンプレートにソフトキーを追加するには、次の手順を実行します。

- a) [検索(Find)] をクリックして、検索条件を入力します。
- b) 必要な既存のテンプレートを選択します。
- **Step 4** [デフォルトソフトキーテンプレート(DefaultSoftkeyTemplate)]チェックボックスをオンにし、 このソフトキー テンプレートをデフォルトのソフトキー テンプレートとして指定します。
	- あるソフトキーテンプレートをデフォルトのソフトキーテンプレートとして指定した 場合、先にデフォルトの指定を解除してからでないと、そのテンプレートは削除する ことができません。 (注)
- **Step 5** <br>**5** and *a* 右上隅にある [関連リンク (Related Links) ] ドロップダウン リストから [ソフトキー レイアウト の設定(Configure Softkey Layout)] を選択し、[移動(Go)] をクリックします。
- **Step 6** [設定するコール状態の選択(Select a Call State to Configure) ] ドロップダウン リストから、ソフ トキーに表示するコール状態を選択します。
- **Step 7** [選択されていないソフトキー(Unselected Softkeys)] リストから追加するソフトキーを選択し、 右矢印をクリックして [選択されたソフトキー(Selected Softkeys)] リストにそのソフトキーを移 動します。新しいソフトキーの位置を変更するには、上矢印と下矢印を使用します。
- **Step 8** 追加のコール状態でのソフトキーを表示するには、前述のステップを繰り返します。
- **Step 9** [保存(Save) ] をクリックします。
- **Step 10** 次のいずれかの操作を実行します。
	- すでにデバイスに関連付けられているテンプレートを変更した場合は、[設定の適用(Apply Config)] をクリックしてデバイスを再起動します。
	- 新しいソフトキー テンプレートを作成した場合は、そのテンプレートをデバイスに関連付け た後にデバイスを再起動します。詳細については、「共通デバイス設定へのソフトキー テン プレートの追加」と「電話機のセクションとソフトキー テンプレートの関連付け」を参照し てください。

#### 次のタスク

次のいずれかの手順を実行します。

- 共通デバイス設定へのソフトキー テンプレートの追加 (5 ページ)
- 電話機とソフトキー テンプレートの関連付け (6 ページ)

### 共通デバイス設定とソフトキー テンプレートの関連付け

(オプション)ソフトキー テンプレートを電話機に関連付ける方法は 2 つあります。

- ソフトキー テンプレートを電話機設定に追加します。
- ソフトキー テンプレートを共通**デバイス**設定に追加する。

ここに示す手順では、ソフトキーテンプレートを共通デバイス設定に関連付ける方法について説 明します。システムが共通デバイス設定を使用して設定オプションを電話機に適用する場合は、 この手順に従ってください。これは、電話機でソフトキー テンプレートを使用できるようにする 際に、最も一般的に使用されている方法です。

別の方法を使用するには、「電話機とソフトキー テンプレートの関連付け (6 ページ)」を参 照してください。

#### 始める前に

ハント グループのソフトキー テンプレートの設定 (3 ページ)

手順

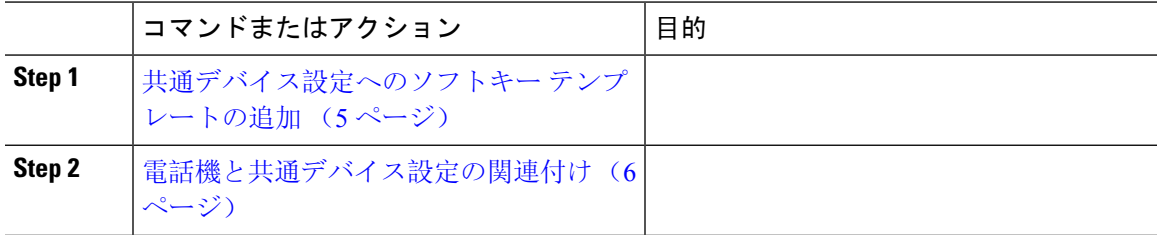

### 共通デバイス設定へのソフトキー テンプレートの追加

#### 手順

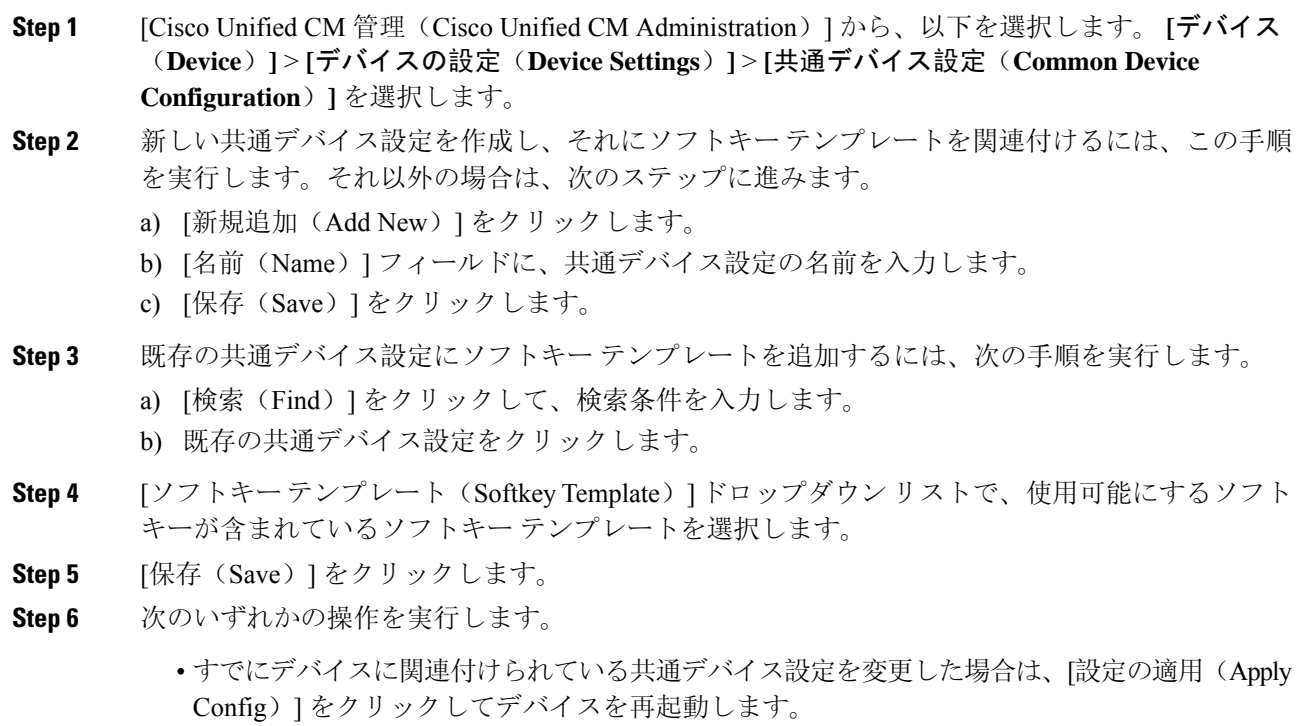

• 新しい共通デバイス設定を作成してその設定をデバイスに関連付けた後に、デバイスを再起 動します。

### 電話機と共通デバイス設定の関連付け

#### 始める前に

共通デバイス設定へのソフトキー テンプレートの追加 (5ページ)

#### 手順

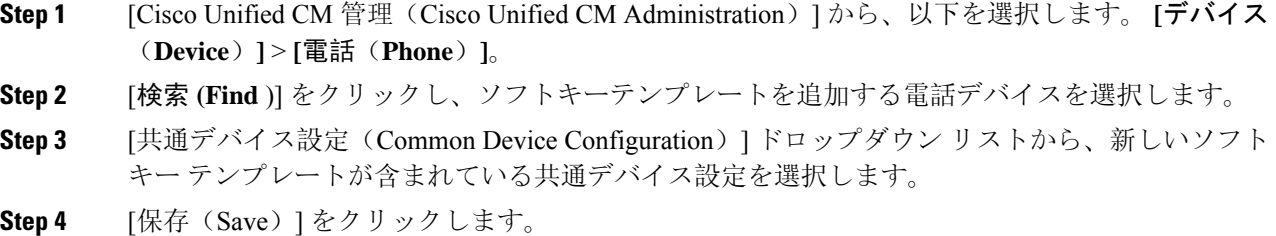

**Step 5** [リセット(Reset)] をクリックして、電話機の設定を更新します。

## 電話機とソフトキー テンプレートの関連付け

この手順は省略可能です。この手順を代わりに使用して、ソフトキー テンプレートを共通デバイ ス設定と関連付けることができます。また、この手順は共通デバイス設定とも連動しています。 ソフトキー テンプレートを適用して、共通デバイス設定での割り当てや、他のデフォルトのソフ トキーの割り当てを上書きする必要がある場合に使用します。

#### 始める前に

ハント グループのソフトキー テンプレートの設定 (3 ページ)

#### 手順

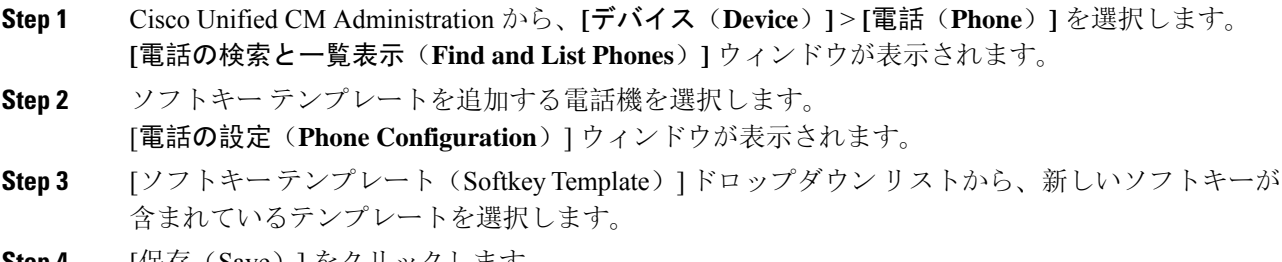

**Step 4** [保存(Save)] をクリックします。

電話の設定を更新するには[(Reset)]を押すというメッセージ付きのダイアログボックスが表示 されます。

## 電話でのハント グループ対応設定

ハント グループとハント リストに自動でログインまたはログアウトするよう電話を設定するに は、この手順を使用します。

#### 始める前に

電話の電話番号が 1 つ以上のハント グループに属することを確認します。

ハントグループCisco Unified Communications Manager [アドミニストレーション](https://www.cisco.com/c/en/us/support/unified-communications/unified-communications-manager-callmanager/products-maintenance-guides-list.html) ガイドとハントリ ストの詳細については、を参照してください。

#### 手順

- **Step 1** [Cisco Unified CM 管理(Cisco Unified CM Administration)] から、以下を選択します。 **[**デバイス (**Device**)**]** > **[**電話(**Phone**)**]**。
- **Step 2** 次のいずれかの作業を実行します。
	- a) 既存の電話機についてのフィールドを変更するには、検索条件を入力し、検索結果の一覧から 電話機を選択します。[電話の設定(**Phone Configuration**)] ウィンドウが表示されます。
	- b) 新しい電話機を追加するには、[新規追加(Add New)] をクリックします。

[新規電話を追加(Add a New Phone)] ウィンドウが表示されます。

- **Step 3** [電話の設定(Phone Configuration)] ウィンドウで、次のタスクのいずれかを実行します。
	- a) ハントグループから電話をログアウトさせるには、[ハントグループにログインする(Logged Into Hunt Group)] チェック ボックスをオフにします。
	- b) ハント グループに電話をログインさせるには、[ハント グループにログインする(Logged Into Hunt Group)] チェック ボックスをオンにします。
		- すべての電話ではデフォルトで [ハント グループにログイン(Logged Into Hunt Group)] チェックボックスがオンになっています。 (注)
- **Step 4** [保存(Save)]をクリックします。

### ハント グループのサービス パラメータの設定

[ハント グループ ログオフ通知(Hunt Group Logoff Notification)] サービス パラメータは、回線グ ループへの着信コールが電話に到達したものの、その電話がログアウトしている場合に、着信音 をオンまたはオフにするオプションを提供します。この着信音は、ログアウト中のユーザに、自

分の回線がメンバーになっているハント リストに着信コールがあることを知らせますが、回線グ ループのメンバーの電話は、ログアウトしているため、呼出音が鳴りません。

[ハント グループ ログオフ通知(Hunt Group Logoff Notification)] サービス パラメータを設定する には、次の手順を実行します。

#### 手順

- **Step 1** [Cisco Unified CM の管理(Cisco Unified CM Administration)] から、**[**システム(**System**)**]** > **[**サー ビス パラメータ(**Service Parameters**)**]** の順に選択します。
- **Step 2** [サーバ(Server)] ドロップダウン リストで、Cisco CallManager サービスを実行しているサーバ を選択します。
- **Step 3** [サービス (Service)]ドロップダウン リストから、[Cisco CallManager] を選択します。 [サービスパラメータ設定(Service Parameter Configuration)] ウィンドウが表示されます。
- **Step 4** [クラスタ全体のパラメータ (Clusterwide Parameters)]([デバイス 電話 (Device Phone)]) セ クションで、次の [ハント グループ ログオフ通知(Hunt Group Logoff Notification)] サービス パ ラメータの値を設定します。 回線グループ(ハントグループ)のメンバーがログアウト中の場合に、Cisco IPPhoneが再生する

着信音ファイルの名前を入力します。このサービス パラメータのデフォルト値は[なし(None)] で、これは着信音がないことを意味します。255 文字まで入力できます。

**Step 5** [保存(Save)] をクリックします。 ウィンドウが更新され、Cisco Unified Communications Manager は、変更内容でサービス パラメー タを更新します。

## ハント グループの連携動作

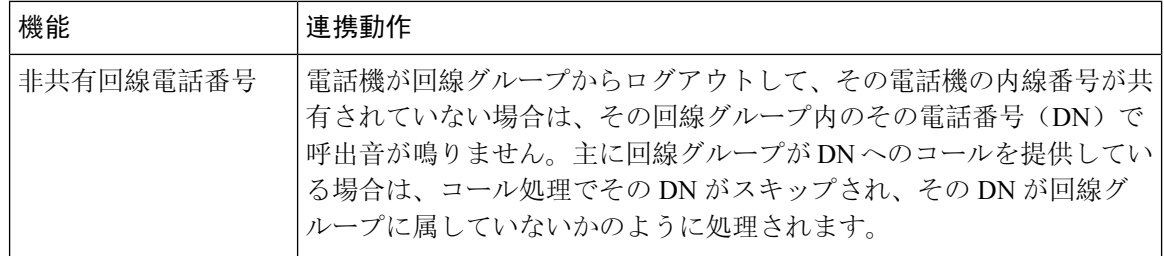

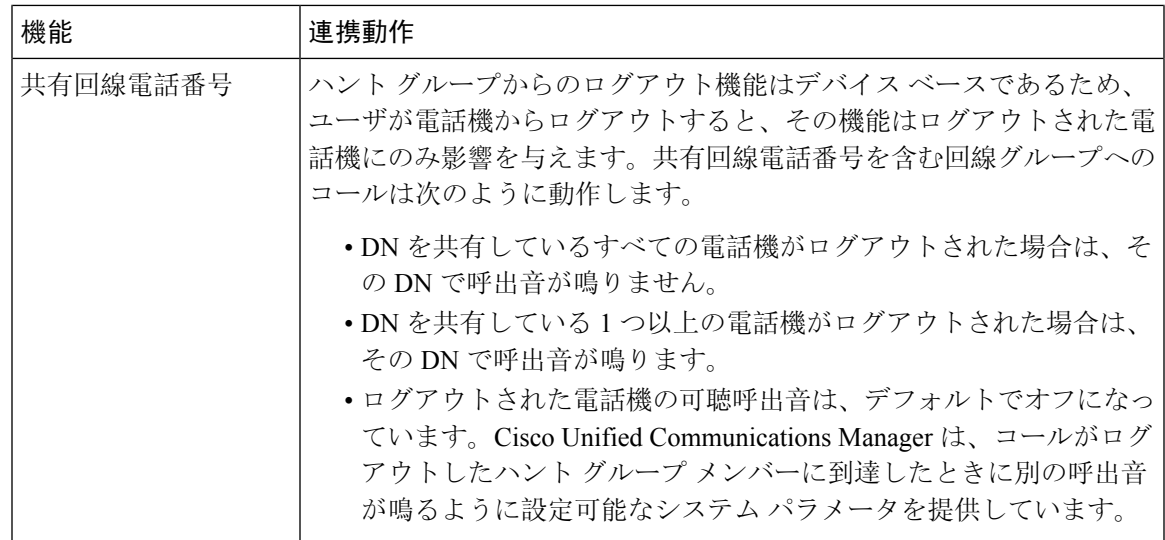

# ハント グループの制限

Ι

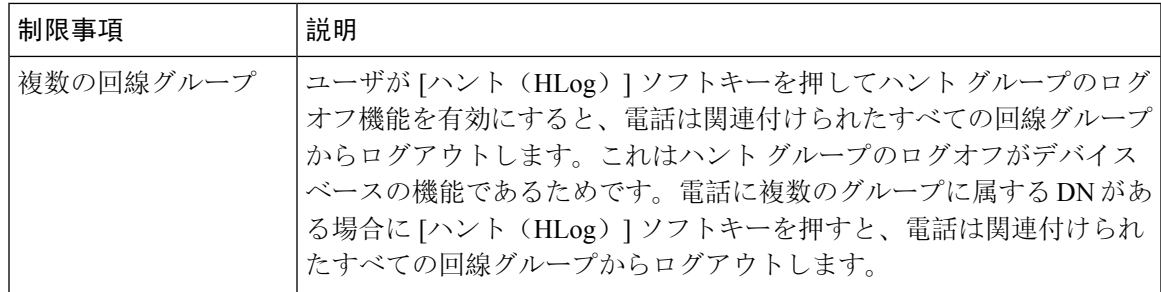

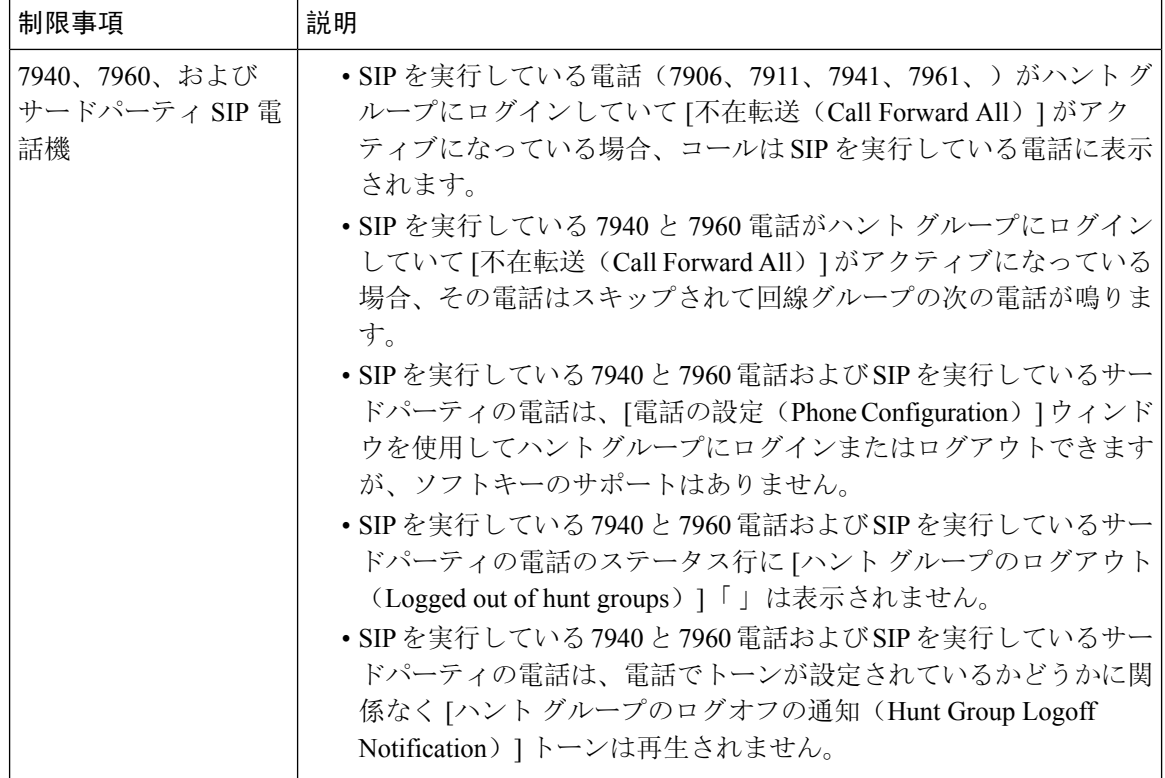

翻訳について

このドキュメントは、米国シスコ発行ドキュメントの参考和訳です。リンク情報につきましては 、日本語版掲載時点で、英語版にアップデートがあり、リンク先のページが移動/変更されている 場合がありますことをご了承ください。あくまでも参考和訳となりますので、正式な内容につい ては米国サイトのドキュメントを参照ください。